## **Annotate Student Submissions**

Last Modified on 05/20/2025 2:49 pm CDT

D2L Assignments contain a built-in annotation toolbar that allows faculty to highlight, draw, create shapes, and write comments on student submissions.

## **Enabling/Disabling Annotations**

1. From the **Assignments** listing, click the arrow beside the Assignment folder and select **[Edit Folder]**.

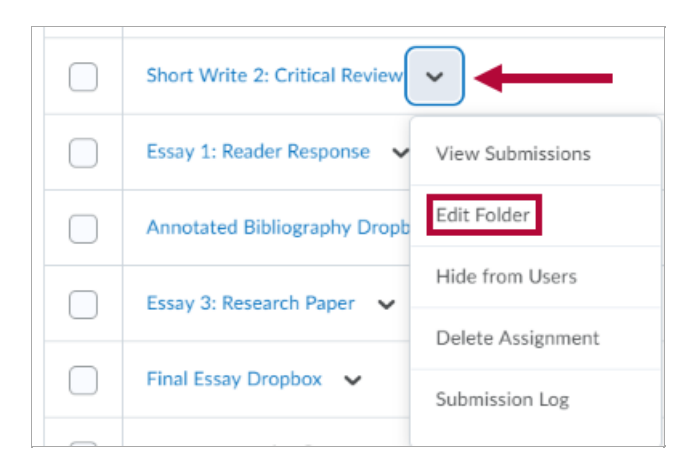

2. On the right-hand side of that page, locate and expand **[Evaluation & Feedback]** → Check **[Make annotation tools available for assessment]** .

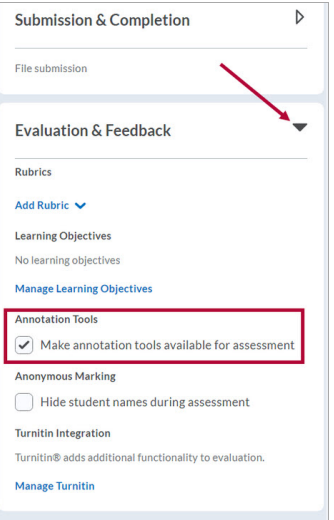

3. Click **[Save and Close]**.

## **Accessing Annotations in a Student Submission**

- 1. From the **[Assignment Folders]** page, click the folder to view its submissions.
- 2. Click the **[Title]** of the student submission.

## Assignments > How to Brew Coffee > Folder Submissions How to Brew Coffee - Folder Submissions

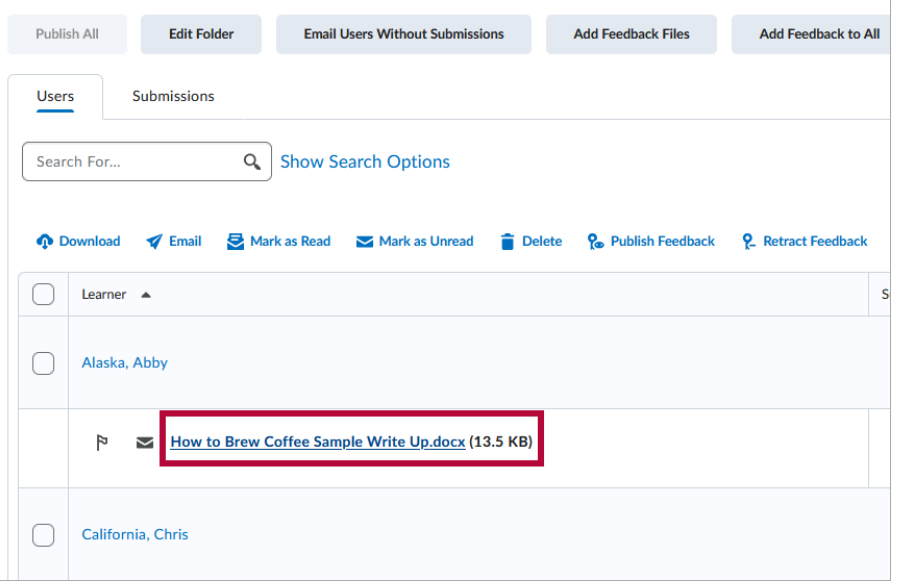

3. Annotation tools will appear in the upper left and right sides of the document viewer. Click on each tool to enable and use it.

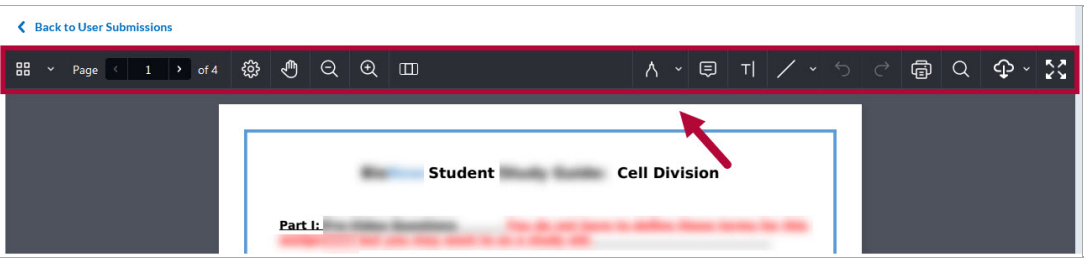

- o Follow these video instructions for annotating an [assignment](https://www.youtube.com/watch?v=Z01ORBuXcp0) [\(https://www.youtube.com/watch?v=Z01ORBuXcp0\).](https://www.youtube.com/watch?v=Z01ORBuXcp0)
- o Follow these video instructions to grade submissions in [assignments](https://www.youtube.com/watch?v=dKcFmfGrk5o) [\(https://www.youtube.com/watch?v=dKcFmfGrk5o\).](https://www.youtube.com/watch?v=dKcFmfGrk5o)